# Premium Attendant User Guide

September 2021

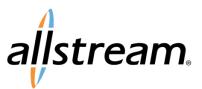

# Copyright

Under copyright laws, this publication may not be reproduced in any form in whole or in part, without the prior written consent of Allstream Business, Inc. The information contained in this publication is proprietary and confidential and is subject to change without notification. Users should contact Allstream Business, Inc. to ensure that they have the most up to date version.

© 2021 Allstream Business US, LLC. All rights reserved.

# Contents

| Introduction                           | 1  |
|----------------------------------------|----|
| Setting Up the Premium Attendant       | 1  |
| Setting a Schedule                     | 3  |
| Defining Time Periods                  | 4  |
| Creating a Time Period                 | 4  |
| Specifying a Menu for a Time Period    | 5  |
| Ranaming a Time Period                 | 5  |
| Applying a Time Period to the Schedule | 5  |
| Deleting a Time Period                 | 5  |
| Managing Your Attendant Menus          | 6  |
| Creating or Modifying a Menu           | 6  |
| General Settings                       | 7  |
| Menu Defined Keys Settings             | 7  |
| Timeout Settings                       | 8  |
| References                             | 8  |
| Working with Announcements             | 9  |
| Downloading a Recording Report         | 10 |
| Creating an Announcement               |    |
| Modifying an Announcement              |    |
| Downloading a Recorded Announcement    | 11 |
| Deleting Announcements                 | 11 |
| Configuring Extensions                 | 11 |
| Business Group Extensions              |    |
| Additional Extensions                  |    |
| Adding an Extension                    | 13 |
| Modifying an Extension                 | 13 |
| Deleting Extensions                    |    |
| Advanced Settings                      | 14 |
| Default Keys Settings                  |    |
| Error Handling                         | 15 |
| Other Settings                         |    |

# Introduction

Allstream's Auto Attendant is an automated receptionist service. When turned on, it answers your calls automatically, and offers your callers a list of options that you define. You can allow your callers to listen to messages (such as your opening times), to leave a message, or to be transferred to a real person, and you can configure the menu options for all hours or for both business and non-business hours.

Allstream offers two versions of the Auto Attendant feature: Premium Attendant and Easy Attendant:

*Premium Attendant (PA)* is a feature that provides an automatic call answering service that delivers an interactive menu to callers. Its main features include:

- Multi-level menus
- Transfer to voicemail by name or number
- Intercept mailbox
- Configurable error behavior
- Advanced scheduling
- Recording upload

*Easy Attendant (EA)* is a feature that provides an automatic call answering service. It delivers an interactive menu to callers, including playing an initial greeting and other recorded announcements. It can make use of a schedule to provide different menus at different times of day. For more information, see the *Voicemail Easy Attendant Quick Start Guide*.

# **Setting Up the Premium Attendant**

To set up the Premium Attendant:

- 1. Using a web browser, visit <u>https://myvoice.allstream.com</u>.
- 2. Enter your subscriber number, which is your 10-digit mailbox number.
- 3. Enter your password.
- Click Login. The Main tab displays.

| Home |                                                                                  |                                          |                                     |                                               |                             | John Doe 👻 |
|------|----------------------------------------------------------------------------------|------------------------------------------|-------------------------------------|-----------------------------------------------|-----------------------------|------------|
|      | Line Status                                                                      |                                          |                                     |                                               |                             |            |
|      | Main Schedu                                                                      | le Menus                                 | Announcemer                         | ts Extensions                                 | Advanced                    |            |
|      | Activation Status                                                                |                                          | Configure your we played based on t | ekly schedule and holidays, so<br>me and day. | that different menus can be |            |
|      | Your Premium Attendant is currently told that this number is unreachable Turn ON |                                          | Define the menus<br>choose from.    | that your callers will be offered,            | and the actions they can    |            |
|      | Service Status                                                                   |                                          | Record the annou                    | ncements your caller will hear.               |                             |            |
|      | No menus are currently being playe<br>Premium Attendant is turned off.           | d to callers, as your                    | Manage the exten                    | sions your caller can transfer to             |                             |            |
|      | There are no schedule periods cont                                               | igured.                                  | Configure the adv                   | anced settings that apply across              | all your menus.             |            |
| Yo   | ur Services                                                                      |                                          | Call Settings                       |                                               |                             |            |
| Pers | sonal Details                                                                    | Security                                 |                                     | Support                                       |                             |            |
| John | Doe                                                                              | <u>Change Pass</u><br><u>Change Call</u> |                                     | <u>Help</u><br><u>Send Feedback</u>           |                             |            |
|      |                                                                                  | Change Voic                              |                                     |                                               |                             |            |

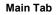

- 5. Configure your attendant menu settings. These settings display on the right side of the **Main** tab or are accessible by using the individual tabs at the top of the page. For details about these settings, see the following sections:
  - <u>Setting a Schedule, page 3</u>
  - Managing Your Attendant Menus, page 6
  - Working with Announcements, page 9
  - Configuring Extensions, page 11
  - Advanced Settings, page 14
- 6. From the **Main** tab, click **Turn ON**.

**Note:** When the attendant is turned off, your callers are told that your number is unreachable.

# **Setting a Schedule**

A schedule allows you to define when a specific menu is played to callers based on the time of day or day of the week. You can configure a schedule by modifying a sample or using a blank schedule. Once a schedule has been applied, it is displayed on the **Schedule** tab.

Note: Once a schedule is applied, it may be modified but not removed.

To configure a schedule for your attendant menus:

1. Click the **weekly schedule and holidays** link on the **Main** tab or click the **Schedule** tab at the top of the page.

The **Schedule** tab displays.

| Home            |                                                |                                                     |                       |                  |              | John Doe 🛨 |
|-----------------|------------------------------------------------|-----------------------------------------------------|-----------------------|------------------|--------------|------------|
| Line S          | tatus                                          |                                                     |                       |                  |              |            |
| Main            | Schedule                                       | Menus                                               | Announcements         | Extensions       | Advanced     |            |
|                 |                                                |                                                     |                       |                  | Apply Cancel |            |
|                 | nen your different menus<br>ou can start with: | are played to callers                               | based on the time, or | day of the week. |              |            |
| An exa          | mple schedule that you can cus<br>schedule     | tomize (recommended)                                |                       |                  |              |            |
| Your Servi      | ces                                            | c                                                   | Call Settings         |                  |              |            |
| Personal Detail | s                                              | Security                                            |                       | Support          |              |            |
| John Doe        |                                                | Change Password                                     |                       | <u>Help</u>      |              |            |
|                 |                                                | <u>Change Call Services</u><br>Change Voicemail PIN |                       | Send Feedback    |              |            |

Schedule Tab

2. Choose the method by which you want to create a schedule: **An example schedule that you can customize** or **A blank schedule**.

| Home       |                                   |                    |                                |             |             |       |             |           |         | John Doe |
|------------|-----------------------------------|--------------------|--------------------------------|-------------|-------------|-------|-------------|-----------|---------|----------|
| Line       | e Status                          |                    |                                |             |             |       |             |           |         |          |
|            | Main                              | Schedule           | Menus                          |             | Announce    | ments | E           | xtensions | Advance | d        |
| Add        | New Period Rena                   | ame Delete         |                                |             |             |       |             |           | Apply   | Cancel   |
| Period     | W214                              | Lunch              | this period, us                | e this meni | : Select me | 1u 🗸  |             |           |         |          |
| <u> </u>   | Lunch<br>Weekend<br>Working Hours |                    | Mon                            | Tue         | Wed         | Thu   | Fri         | Sat       | Sun     |          |
|            | All other times<br>Special Days   |                    | 1 am<br>2 am<br>3 am<br>4 am   |             |             |       |             |           |         |          |
|            | opeoial Days                      |                    | 5 am<br>6 am<br>7 am           |             |             |       |             |           |         |          |
|            |                                   | 1                  | 8 am<br>9 am<br>10 am<br>11 am |             |             |       |             |           |         |          |
|            |                                   |                    | I 2 pm<br>1 pm<br>2 pm<br>3 pm |             |             |       |             |           |         |          |
|            |                                   |                    | 4 pm<br>5 pm<br>6 pm           |             |             |       |             |           |         |          |
|            |                                   | 1                  | 7 pm<br>8 pm<br>9 pm<br>10 pm  |             |             |       |             |           |         |          |
|            |                                   | * <sup>⊕</sup> Zoo | om In                          |             |             |       |             |           |         |          |
| Your Se    | arvices                           |                    |                                |             |             |       |             |           |         |          |
| Tour or    | 11000                             |                    |                                |             |             |       |             |           |         |          |
|            |                                   |                    |                                |             | <b>(#</b> ) |       |             |           |         |          |
|            |                                   |                    |                                | Cal         | I Settings  |       |             |           |         |          |
| Personal D | )etails                           |                    | Security                       |             |             |       | Supp        | port      |         |          |
| John Doe   |                                   |                    | Change Pass                    |             | N           |       | <u>Help</u> | Feedback  |         |          |

Schedule Tab, Sample Schedule

# **Defining Time Periods**

Time periods allow you to set specific attendant menus based on the time of day. For example, you can set a specific menu to play for callers during working hours and another menu to play during lunch.

While the sample schedule provides a set of pre-defined time periods that may be modified or deleted, you can create new time periods for either the sample schedule or the blank schedule.

### **Creating a Time Period**

To create a new time period:

- At the top of the Schedule tab, click Add New Time Period. A dialog box displays.
- 3. Click **Apply** to save your changes.

#### Specifying a Menu for a Time Period

To specify a menu for a time period:

- 1. Select the desired time period from the list.
- 2. From the **During this period, use this menu** list, select a menu to apply or create a new menu. If you are creating a new menu, enter a menu name and description in the dialog box and click **OK**.
- 3. Click **Apply** to save your changes.

**Note:** If you created a new menu on the **Schedule** tab, make sure to configure your new menu settings. For more information, see <u>Managing Your Attendant Menus</u>, page 6.

#### **Ranaming a Time Period**

To rename a time period:

- 1. Select the desired time period from the list.
- 2. Click **Rename**. A dialog box displays.
- 3. Enter a new name for the time period and click **OK**. The renamed time period displays in the list.
- 4. Click **Apply** to save your changes.

#### Applying a Time Period to the Schedule

To apply a time period to the schedule:

- 1. Select the desired time period from the list.
- 2. Select the days and times on the schedule where you want to apply the time period. You can also click and drag to select adjacent days and times.
- 3. To undo a time period on the schedule, select the days and times you want to undo.
- 4. Click **Apply** to save your changes.

#### **Deleting a Time Period**

To delete a time period:

- 1. Select the desired time period from the list.
- 2. Click **Delete**. A confirmation dialog box displays.
- 3. Click **OK** to delete the time period.
- 4. Click **Apply** to save your changes.

# **Managing Your Attendant Menus**

Attendant menus are played for your callers during specific time periods on a schedule. Once your menus are created and configured, you can apply them to a time period using the **Schedule** tab. For more information, see <u>Specifying a Menu for a Time Period, page 5</u>.

To manage your attendant menus, click the **menus** link on the **Main** tab or click the **Menus** tab at the top of the page.

| Home                   |                  |          |                                                                            |                                                                 |                                  |              | John Doe 👻 |
|------------------------|------------------|----------|----------------------------------------------------------------------------|-----------------------------------------------------------------|----------------------------------|--------------|------------|
| Lin                    | e Status         | Schedule | Menus                                                                      | Announcements                                                   | Extensions                       | Advanced     |            |
| Add                    | I New Menu Delet |          |                                                                            |                                                                 |                                  | Apply Cancel |            |
| Searc                  | is               |          | on your se                                                                 | enus that are playe<br>chedule.<br>'Add New Menu' button above. | ed to your calle                 | ers based    |            |
| Your So                | ervices          |          |                                                                            | Call Settings                                                   |                                  |              |            |
| Personal I<br>John Doe | Details          |          | Security<br>Change Password<br>Change Call Services<br>Change Voicemail Pl | <u>s PIN</u>                                                    | Support<br>Help<br>Send Feedback |              |            |

Menus Tab

# Creating or Modifying a Menu

To create a menu, at the top of the **Menus** tab, click **Add New Menu**.

To modify a menu, select the menu you want to modify from the **Menus** list.

Settings for the new menu display on the page: General, Keys, Timeout, and References.

| lome |             |          |                         |                      |            |              |
|------|-------------|----------|-------------------------|----------------------|------------|--------------|
|      | Line Status |          |                         |                      |            |              |
|      | Main        | Schedule | Menus                   | Announcements        | Extensions | Advanced     |
|      |             |          |                         |                      |            | Apply Cancel |
|      | Menus       |          | General Keys            | Fimeout References   |            |              |
|      | Search for  |          | This menu<br>Name Lunch | has not been set up. |            |              |
|      |             |          | Description Lunc        | h hour menu          |            |              |
|      |             |          | Menu announcen          | Select announcement  | ~          |              |

Menu Settings, General

#### **General Settings**

General settings include the menu name, description, and announcement.

- 1. Enter a name and description for the menu.
- 2. From the **Menu Announcement** drop-down list, select an announcement or create a new announcement. If you are creating a new announcement, enter an announcement name and description in the dialog box and click **OK**.
- 3. Click Apply to save your changes.

#### **Menu Defined Keys Settings**

Menu defined keys settings allow you to define the action taken when a caller presses a number on their telephone keypad.

**Note:** Keys settings defined here apply only to the selected menu. The **Use Default** selection applies the default setting to the key as defined using the **Advanced** tab. For more information, see <u>Default Keys Settings</u>, page 14.

| Line Status  |          |                                |                    |                                     |              |
|--------------|----------|--------------------------------|--------------------|-------------------------------------|--------------|
| Main         | Schedule | Menus                          | Announcements      | Extensions                          | Advanced     |
| Add New Menu | Delete   |                                |                    |                                     | Apply Cancel |
| Menus        |          | General Keys                   | Timeout References |                                     |              |
| Search for   |          | 1 Dial by Ext<br>2 Dial by Nar |                    | • 6<br>• 6                          |              |
|              |          | 3 Transfer to                  |                    | ✓ e.g. (123) 456 78                 | 90 🔻         |
|              |          | 5 Replay Mer                   | Previous Menu      | ~                                   |              |
|              |          | 6 Hang up                      |                    | ~                                   |              |
|              |          | 7 Use Defaul                   |                    | Do Nothing                          |              |
|              |          | 8 Use Defaul                   |                    | Do Nothing     Do Nothing           |              |
|              |          | Use Defaul                     |                    | Do Nothing                          |              |
|              |          | (#) Use Defaul                 |                    | <ul> <li>Replay Menu</li> </ul>     |              |
|              |          | Use Defaul                     | t                  | <ul> <li>Return to Previ</li> </ul> | ous Menu     |

- Assign an action to each key as needed. Some actions require additional information, such as extensions or announcements. For more information, see <u>Working with Announcements, page 9</u> and <u>Configuring</u> <u>Extensions, page 11</u>.
- 3. Click **Apply** to save your changes.

### **Timeout Settings**

Timeout settings allow you to override and change the default timeout behavior.

 Click **Timeout** at the top of the menu settings. The **Timeout** settings display.

| Home |                 |          |                     |                              |               |              | John Doe 🕇 |
|------|-----------------|----------|---------------------|------------------------------|---------------|--------------|------------|
|      | Line Status     |          |                     |                              |               |              |            |
|      | Main            | Schedule | Menus               | Announcements                | Extensions    | Advanced     |            |
|      | Add New Menu De | elete    |                     |                              |               | Apply Cancel |            |
|      | Menus           |          |                     | Timeout References           |               |              |            |
|      | Search for      |          | Override timeo      | ut behavior.                 |               |              |            |
|      | Lunch Menu      |          | Set timeout du      | ration to 3 💙 seconds.       |               |              |            |
|      |                 |          | After timeout, p    | perform the following action |               |              |            |
|      |                 |          | Hang up             |                              |               | ~            |            |
|      |                 |          |                     |                              |               |              |            |
|      |                 |          |                     |                              |               |              |            |
| Yo   | ur Services     |          |                     |                              |               |              |            |
| 10.  |                 |          |                     |                              |               |              |            |
|      |                 |          |                     | Call Settings                |               |              |            |
| Pers | sonal Details   |          | Security            |                              | Support       |              |            |
| John |                 |          | Change Password     |                              | Help          |              |            |
|      |                 |          | Change Call Service |                              | Send Feedback |              |            |
|      |                 |          | Change Voicemail P  | IN                           |               |              |            |

Menu Settings, Timeout

- 2. To override the default timeout settings, check the **Override timeout behavior** checkbox.
- 3. Select the new timeout duration.
- 4. Select the action to perform after a timeout.
- 5. Click **Apply** to save your changes.

To revert timeout settings back to default, uncheck the **Override timeout behavior** checkbox.

#### References

The **References** tab displays which menus and time periods make reference to the currently selected menu. This feature is useful if you want to delete a menu, as you can only do this if the menu is not referenced by any menus or time periods.

# **Working with Announcements**

Announcements are the messages that your callers hear before the menu options are presented during a time period. Announcements are required for each menu configuration. The **Announcements** tab lists all existing announcements (up to 300). The **Search** field at the top of the **Announcements** tab allows you to quickly locate an announcement by typing in all or part of the name, description, or a recording ID number.

**Note:** The announcements list contains only those for which the recording can be changed. System announcements such as the announcement played when the user presses an invalid key, cannot be changed or listened to via the web interface.

To start working with your announcements, click the **announcements** link on the **Main** tab, or click the **Announcements** tab.

| Home              |                          |                    |                                        |               |                              |          | John Doe 👻 |
|-------------------|--------------------------|--------------------|----------------------------------------|---------------|------------------------------|----------|------------|
|                   | Line Status              |                    |                                        |               |                              |          |            |
|                   | Main                     | Schedule           | Menus                                  | Announcements | Extensions                   | Advanced |            |
|                   | Add New Announceme       | ent Delete D       | ownload recording report               | L             |                              |          |            |
|                   | Search for name, descrip | ption or announcem | ent number                             |               |                              |          | )          |
|                   | 0                        | Ν                  | Name                                   |               | Description                  |          |            |
|                   |                          | 100 L              | unch Announcement                      |               |                              | 0        |            |
|                   |                          |                    |                                        |               |                              |          |            |
| Yo                | ur Services              |                    |                                        | Call Settings |                              |          |            |
| toring the second | sonal Details            |                    | Security                               |               | Support                      |          |            |
| John              | Doe                      |                    | Change Password<br>Change Call Service | s PIN         | <u>Help</u><br>Send Feedback |          |            |
|                   |                          |                    | Change Voicemail P                     |               | Schurteeuback                |          |            |

Announcements Tab

The icons on the left indicate the status of each announcement:

A recording exists for this announcement. Click the icon to play the announcement

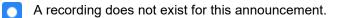

The icons on the right indicate the state of each announcement:

- The announcement is referenced by one or more menus
- A The announcement is not referenced by a menu
- A The announcement is referenced by a menu but does not have a recording

### Downloading a Recording Report

A recording report is generated in CSV file format. This report provides a list of all announcements and includes the number, name, and description of each announcement, as well as whether audio is present and whether it is referenced by an existing menu.

To download a recording report:

- 1. Click **Download recording report...** A confirmation dialog box displays.
- Click **OK**.
   Once the report is generated, select the location where you want to save the file and name the file.
- 3. Click Save.

Note: For large numbers of announcements, this process may take several minutes.

### Creating an Announcement

To create an announcement:

1. From the **Announcements** tab, click **Add New Announcement**. The **Add Announcement** dialog box displays.

| Name:        |                            |
|--------------|----------------------------|
| vanie.       |                            |
|              | Enter optional description |
| Description: |                            |
| Record / F   | Play Announcement 🗸        |
|              | 00:00 / 00:00              |
| -            | 🚽 🕘 🖞                      |

#### Add Announcement Dialog Box

2. Enter a name and description for the announcement.

- 3. From the drop-down list, select the method by which to create the announcement:
  - **Record / Play Announcement:** Use your computer sound card and microphone to record your message.
  - Upload Announcement: Browse for and upload a pre-recorded audio file of your message.
    - Record by Phone: Record your message using your telephone.
    - a. Dial your attendant access number from your telephone.
    - b. Follow the prompts to edit announcements.
    - c. When prompted, enter the announcement number as displayed on the **Add Announcement** dialog box.

**Note:** To offer your callers the option to listen to announcements in your attendant menu, use the web interface to assign the appropriate keys to **Play announcement** before turning on your attendant. For more information about assigning keys, see <u>Menu Defined Keys Settings, page 7</u> and <u>Default Keys Settings, page 14</u>.

## Modifying an Announcement

To modify an announcement:

- 1. Click the announcement number or name from the list on the **Announcements** tab. The **Announcement** dialog box displays.
- 2. Make changes as needed and click **Save**.

## Downloading a Recorded Announcement

To download a recorded announcement:

- 1. Click the announcement number or name from the list on the **Announcements** tab. The **Announcement** dialog box displays.
- 2. Click Download Announcement.
- 3. Select the location where you want to save the file and name the file as needed.
- 4. Click Save.

### **Deleting Announcements**

To delete one or more announcements:

- 1. From the Announcements tab, check the box next to each announcement you want to delete.
- 2. Click Delete.

A confirmation dialog box displays.

3. Click OK.

# **Configuring Extensions**

In order to offer your callers a "Dial by..." key option, you must define the set of extensions they can dial. For each extension, you must specify the extension number (a short number of your choice, such as 107), the extension's name, and the phone number where your caller should be transferred to if they dial this extension.

To manage your extensions, click the **extensions** link on the **Main** tab or click the **Extensions** tab at the top of the page. There are two types of extensions available on the **Extensions** tab: **Business Group Extensions** and **Additional Extensions**.

| e            |                       |                                    |                                                      |                         |            |                            | John D |
|--------------|-----------------------|------------------------------------|------------------------------------------------------|-------------------------|------------|----------------------------|--------|
| Lin          | e Status              |                                    |                                                      |                         |            |                            |        |
|              | Main                  | Schedule                           | Menus                                                | Announcements           | Extensions | Advanced                   |        |
| Busi         | ness Group Extensi    | ons Additional Exter               | isions                                               |                         |            |                            |        |
| linc         | lude Selected E       | xclude Selected                    |                                                      |                         |            |                            |        |
| Sear         | rch for entry by exte | ension, name or telepl             | none number                                          |                         |            |                            |        |
|              | Extension             | Name                               | Telephone Number                                     | Department              | Included?  | Spoken Name                |        |
|              |                       | 12 1 22                            |                                                      |                         | ~          | override                   |        |
|              |                       | test                               | (416) 567 6725                                       | None                    | *          | overnue                    |        |
| New          |                       | John Doe<br>tensions will be autom | \$12,0010054                                         | None                    | *          | <ul> <li>record</li> </ul> |        |
| New<br>Calle |                       | John Doe<br>tensions will be autom | natically included                                   | None                    |            |                            |        |
| New<br>Calle | rs are allowed to dia | John Doe<br>tensions will be autom | natically included<br>ter selecting "Dial by Extensi | None                    |            |                            |        |
| New<br>Calle | rs are allowed to dia | John Doe<br>tensions will be autom | natically included<br>ter selecting "Dial by Extensi | None<br>on" menu option |            |                            |        |

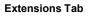

## **Business Group Extensions**

Business Group Extensions are defined in a business group and automatically listed in the **Business Group Extensions** area of the **Extensions** tab. Extensions that are added to a business group later are automatically included and made available for use with "Dial by..." or "Voicemail by..." key options.

**Note:** Extensions without spoken names will not be made available for **Dial by Name** or **Voicemail by Name** key options.

To include one or more extensions for use with the "Dial by..." or "Voicemail by..." key options, check the box next to each extension and click **Include Selected**. A checkmark displays in the **Included**? column for each included extension.

To exclude one or more extensions, check the box next to each extension and click **Excluded Selected**. The Included? column for each excluded extension is left blank.

### **Additional Extensions**

Additional Extensions are extensions outside of a business group that are manually defined for use with the "Dial by..." or "Voicemail by..." key options. To get started, click **Additional Extensions** on the **Extensions** tab.

#### Adding an Extension

To add an extension:

- 1. From the Additional Extensions area of the Extensions tab, click Add Extension. The Edit Extension dialog box displays.
- 2. Use the arrows next to each section of the dialog box to expand/collapse required elements.
- 3. In the **Name and Number** section, specify the extension number (a short number of your choice, such as 107), the extension's name, and the phone number where your caller should be transferred to if they dial this extension.
- 4. Provide a recorded name or uploaded recording of a spoken name. This is played to callers if they enter a name that is not unique to allow them to refine their search. For example, if there are two extensions called "John" and the caller enters "John", they hear the full names of both the extensions and can choose between them. Extensions that do not have a spoken name recorded cannot be reached by "dial by name" options.

#### To record, click Record Spoken Name.

- To start recording, click the **Record** icon .
- To stop recording, click the **Stop** icon **I**.
- To listen, click the Play icon <a></a>.

To upload a recording, click **Upload Spoken Name**, browse for and select your file, and click **Upload**.

**Note:** Extensions without spoken names will not be made available for **Dial by Name** or **Voicemail by Name** key options.

5. When finished, click **Save**.

#### **Modifying an Extension**

To modify an extension:

1. From the **Additional Extensions** area of the **Extensions** tab, click the extension in the list you want to modify.

The **Edit Extension** dialog box displays.

2. Make changes as needed and click **Save**.

#### **Deleting Extensions**

To delete one or more extensions:

3. Click OK.

| Edit Extension                                           |
|----------------------------------------------------------|
| Name and Number                                          |
| <ul> <li>Record Spoken Name</li> </ul>                   |
| 00:00 / 00:00                                            |
| • ► • • • • • • • • •                                    |
| If your computer does not have a microphone, click here. |
| ▶ Upload Spoken Name                                     |
|                                                          |
| Delete Spoken Name Save Cancel                           |
|                                                          |

# **Advanced Settings**

Advanced settings allow you to define the default keys settings for <u>all</u> attendant menus, error handling methods, extension matching, and intercept mailbox.

To manage your advanced settings, click the **advanced** link on the **Main** tab or click the **Advanced** tab at the top of the page. There are three types of advanced settings available on the **Advanced** tab: **Default keys**, **Error Handling**, and **Other settings**.

| Home |                         |                             |                        |               |             |               |              | John Doe 👻 |
|------|-------------------------|-----------------------------|------------------------|---------------|-------------|---------------|--------------|------------|
|      | Line Status             |                             |                        |               |             |               |              |            |
|      | Main                    | Schedule                    | Menus                  | Announcements | E           | xtensions     | Advanced     |            |
|      | Default keys Error ha   | andling Other settings      |                        |               |             |               |              |            |
|      |                         | 5                           |                        |               |             |               | Apply Cancel |            |
|      | This page allows you t  | o configure default         | Transfer to Phone      |               | ~           | (613) 691 005 | 4            |            |
|      | actions for each key th |                             | 2 Transfer to Voicer   | nail          | ~           | (416) 567 872 |              |            |
|      | These actions will be a | available to callers in all | 3 Do Nothing           |               | ~           |               |              |            |
|      |                         | ign an alternative action   | 4 Do Nothing           |               | ~           |               |              |            |
|      | to the key in the per m | enu configuration.          | 5 Do Nothing           |               | ~           |               |              |            |
|      |                         |                             | 6 Do Nothing           |               | ~           |               |              |            |
|      |                         |                             | 7 Do Nothing           |               | ~           |               |              |            |
|      |                         |                             | 8 Do Nothing           |               | ~           |               |              |            |
|      |                         |                             | 9 Do Nothing           |               | ~           |               |              |            |
|      |                         |                             | 0 Do Nothing           |               | ~           |               |              |            |
|      |                         |                             | # Replay Menu          |               | ~           |               |              |            |
|      |                         |                             | * Return to Previous   | s Menu        | ~           |               |              |            |
|      |                         |                             |                        |               |             |               |              |            |
| Yo   | our Services            |                             | Ca                     | di Settings   |             |               |              |            |
|      |                         |                             |                        |               |             |               |              |            |
| Per  | sonal Details           |                             | Security               |               | Sup         | port          |              |            |
| John | n Doe                   |                             | Change Password        |               | <u>Help</u> |               |              |            |
|      |                         |                             | Change Call Services P | IN            | Send        | Feedback      |              |            |
|      |                         |                             | Change Voicemail PIN   |               |             |               |              |            |

Advanced Tab

# **Default Keys Settings**

Advanced default keys settings allow you to define the actions that are applied whenever you select **Use Default** for a key setting during menu configuration. For more information about key settings in a menu configuration, see <u>Menu Defined Keys Settings, page 7</u>.

To configure your default keys settings:

 Click the advanced link on the Main tab or click the Advanced tab. The Keys settings display.

| ome |                                                |                                                                                                    |                                         |               |           |                                  | Joh   |
|-----|------------------------------------------------|----------------------------------------------------------------------------------------------------|-----------------------------------------|---------------|-----------|----------------------------------|-------|
|     | Line Status                                    |                                                                                                    |                                         |               |           |                                  |       |
|     | Main                                           | Schedule                                                                                                    | Menus                                   | Announcements | Extension | ns Advanced                      |       |
|     | Default keys Error                             | handling Other settings                                                                                                    |                                         |               |           |                                  |       |
|     |                                                |                                                                                                    |                                         |               |           | Apply Ca                         | ancel |
|     | This page allows you<br>actions for each key   | to configure default that a caller can press.                                                                                                    | 1 Transfer to Pho<br>2 Transfer to Void |               |           | 13) 691 0054 ▼<br>16) 567 8725 ▼ |       |
|     | These actions will be                          | available to callers in all                                                                                                    | 3 Do Nothing                            | leman         | ▼ (41     | 10) 307 8723 V                   |       |
|     | menus unless you as<br>to the key in the per r | ssign an alternative action                                                                                                    | 4 Do Nothing                            |               | ~         |                                  |       |
|     | ,                                              | Jeren and State and State | 5 Do Nothing                            |               | ~         |                                  |       |
|     |                                                |                                                                                                    | 6 Do Nothing                            |               | ~         |                                  |       |
|     |                                                |                                                                                                    | 7 Do Nothing<br>8 Do Nothing            |               | ~         |                                  |       |
|     |                                                |                                                                                                    | 9 Do Nothing                            |               | *         |                                  |       |
|     |                                                |                                                                                                    | 0 Do Nothing                            |               | *         |                                  |       |
|     |                                                |                                                                                                    | (#) Replay Menu                         |               | ~         |                                  |       |
|     |                                                |                                                                                                    | Return to Previo                        | ous Menu      | ~         |                                  |       |

#### Advanced Tab, Default Keys

- Assign an action to each key as needed. Some actions require additional information, such as extensions or announcements. For more information, see <u>Working with Announcements</u>, page 9 and <u>Configuring</u> <u>Extensions</u>, page 11.
- 3. Click **Apply** to save your changes.

### **Error Handling**

You can change the following global settings that determine what happens when there is an error when your callers are using the attendant. To get started, click **Error handling** on the **Advanced** tab.

| Line Stat      | tus                                                     |                             |                                        |                           |          |  |  |
|----------------|---------------------------------------------------------|-----------------------------|----------------------------------------|---------------------------|----------|--|--|
| Main           | Schedule                                                | Menus                       | Announcements                          | Extensions                | Advanced |  |  |
| Default keys   | Error handling Other settings                           |                             |                                        |                           |          |  |  |
|                |                                                         |                             |                                        |                           |          |  |  |
| Timeout        |                                                         |                             | Call Transfer                          |                           |          |  |  |
| Menus time out | if a caller doesn't press a key                         | within 3 🗸 seconds.         | Ring: for 125 seconds                  | ~                         |          |  |  |
| After 3 🗸 ment |                                                         | If a call transfer fails: H | ang up the call 🖌                      |                           |          |  |  |
| System announ  | System announcement then hang up $\checkmark$           |                             |                                        | Invalid Extension         |          |  |  |
|                |                                                         |                             | If the caller dials an inva<br>Hang up | alid extension 3 v times: |          |  |  |
| Unknown Input  |                                                         |                             |                                        |                           |          |  |  |
|                | cts an unassigned key 3 🗸 ti<br>accement then hang up 💙 | imes:                       |                                        |                           |          |  |  |

Advanced Tab, Error Handling

Make your selections as needed and click **Apply** to save your changes.

- **Timeout:** This defines the behavior of the attendant if a caller fails to press a key within the specified time (in seconds).
- **Unknown input:** This defines the behavior of the attendant if a caller presses a key that has not been assigned an action.
- Call Transfer: This defines the behavior of the attendant if a call transfer connection fails.
- **Invalid Extensions:** This determines the behavior of the attendant if a caller presses an unrecognized extension number.

Note: If a selected event is incorrectly configured, an error icon displays.

# **Other Settings**

Other advanced settings include extension matching preferences and a default intercept mailbox. To get started, click **Other settings** on the **Advanced** tab.

| Menus                 | Announcements                     | Extensions                          | Advanced                            |
|-----------------------|-----------------------------------|-------------------------------------|-------------------------------------|
| Menus                 | Announcements                     | Extensions                          | Advanced                            |
|                       |                                   |                                     |                                     |
|                       |                                   |                                     |                                     |
|                       |                                   |                                     |                                     |
| mailbox they wish to  | to transfer to, match against con | figured extensions based or         |                                     |
|                       |                                   |                                     |                                     |
| to the following void | cemail account:                   |                                     |                                     |
|                       |                                   |                                     |                                     |
|                       | to the following voi              | to the following voicemail account: | to the following voicemail account: |

#### Advanced Tab, Other Settings

Make your selections as needed and click **Apply** to save your changes:

- Select the method by which to match extensions when a caller dials the name of the extension or mailbox to which they want to transfer.
- Provide the voicemail number where callers will be sent when the **Intercept Mailbox** key action is applied to a menu. This applies to both menu defined and advanced key settings. For more information about key settings, see <u>Menu Defined Keys Settings</u>, page 7 and <u>Default Keys Settings</u>, page 14.